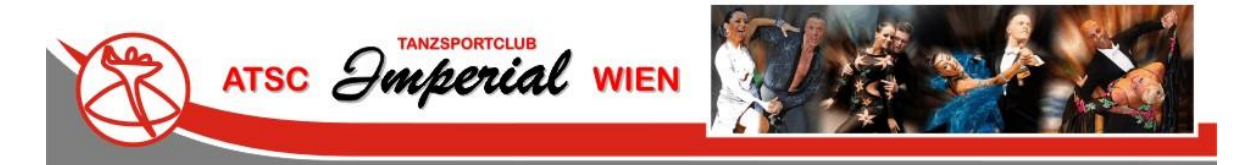

# Benutzerhandbuch Mitgliederbereich des ATSC-Imperial Wien

Zur Verwaltung Eurer persönlichen Daten ist auf der Webseite des ATSC-Imperial Wien ein Mitgliederbereich eingerichtet. Die folgenden Informationen dienen der Handhabung dieses Bereiches.

Die Verarbeitung der gespeicherten Daten erfolgt ausschließlich auf Grundlage der gesetzlichen Bestimmungen (DSGVO, TKG 2003). Die Datenschutzerklärung findet Ihr auf der Webseite des ATSC-Imperial Wien.

## Anmeldung Mitgliederbereich

Auf der Webseite findet Ihr auf der Startseite in der linken Spalte die Felder zur Anmeldung (Anmeldeblock hervorgehoben):

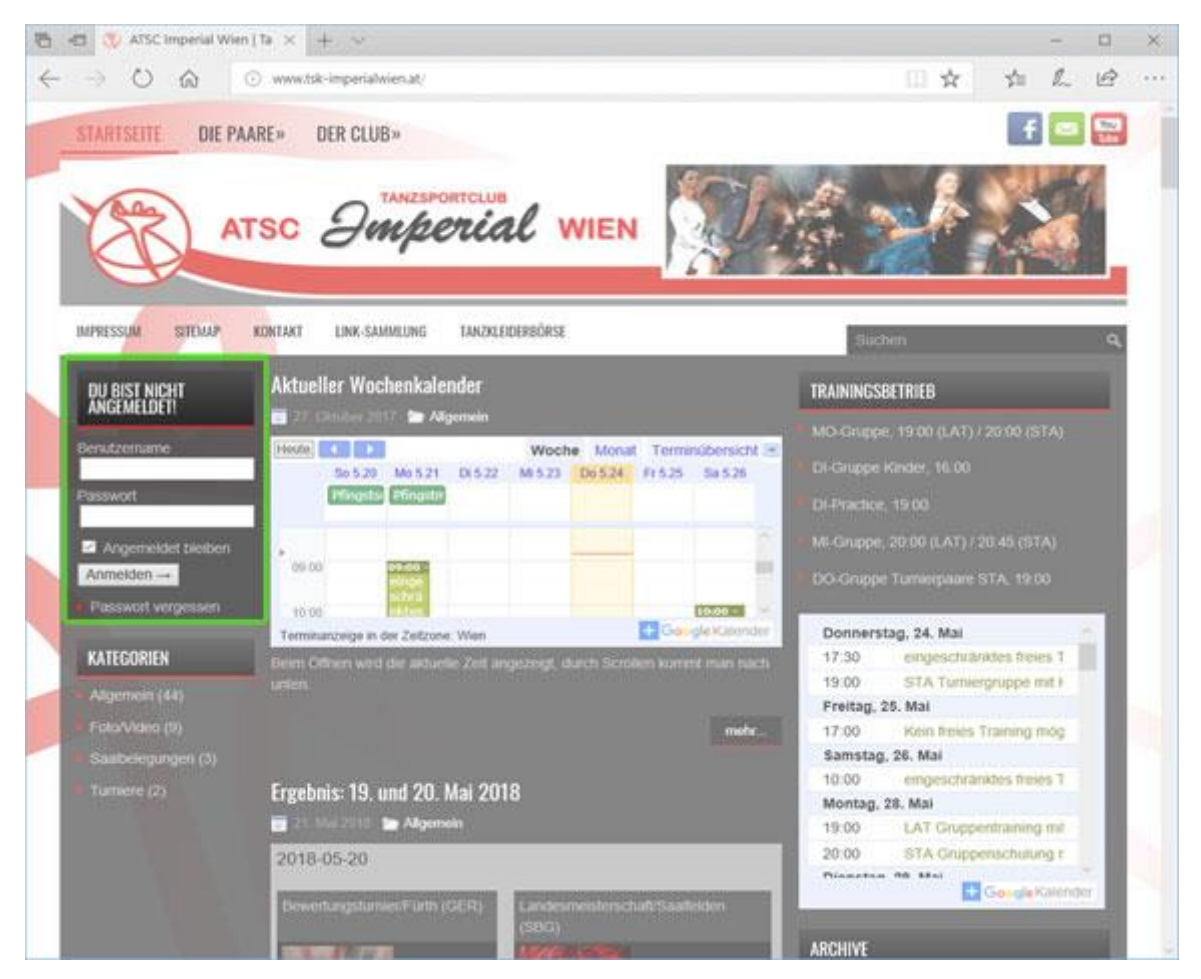

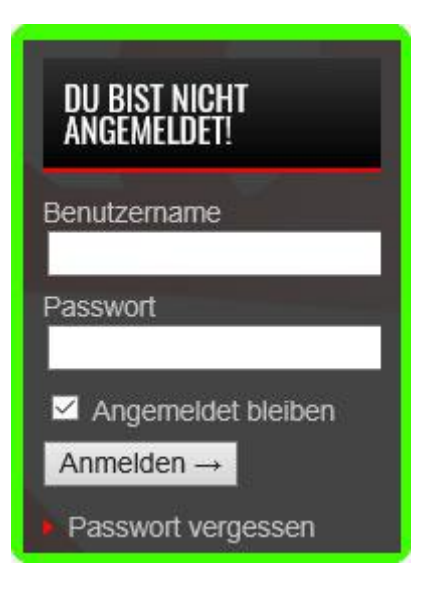

Dein Benutzername ist jene E-Mail-Adresse, an die auch Deine Zusendungen des ATSC-Imperial Wien gesendet werden.

Das Passwort kann von Dir selbst gewählt werden.

Wenn Du Dich zum ersten Mal im Mitgliederbereich des ATSC-Imperial Wien anmelden möchtest oder Du Dein Passwort vergessen hast, klick bitte auf den Link . Passwort vergessen

Durch Anklicken des Links gelangst Du zur Seite für die neuerliche oder erstmalige Zusendung eines Passworts. Bitte folge den Anweisungen auf dieser Seite:

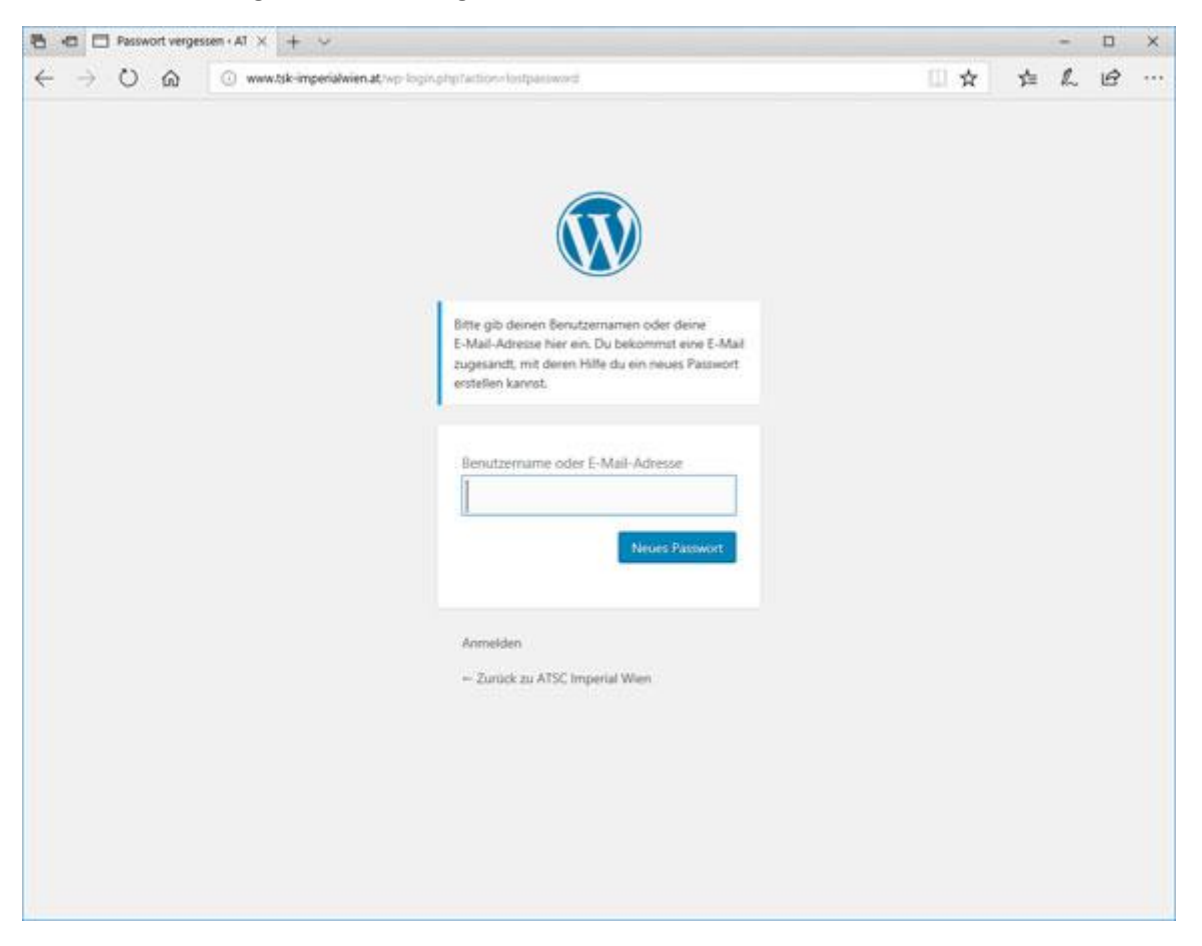

Bei Problemen mit diesem Vorgang schreib uns bitte eine E-Mail an [imperial@fun2u.at](mailto:imperial@fun2u.at)

Nach einer erfolgreichen Anmeldung sind im Anmeldeblock die für Dich zugänglichen Bereiche der Mitgliederverwaltung als Link sichtbar:

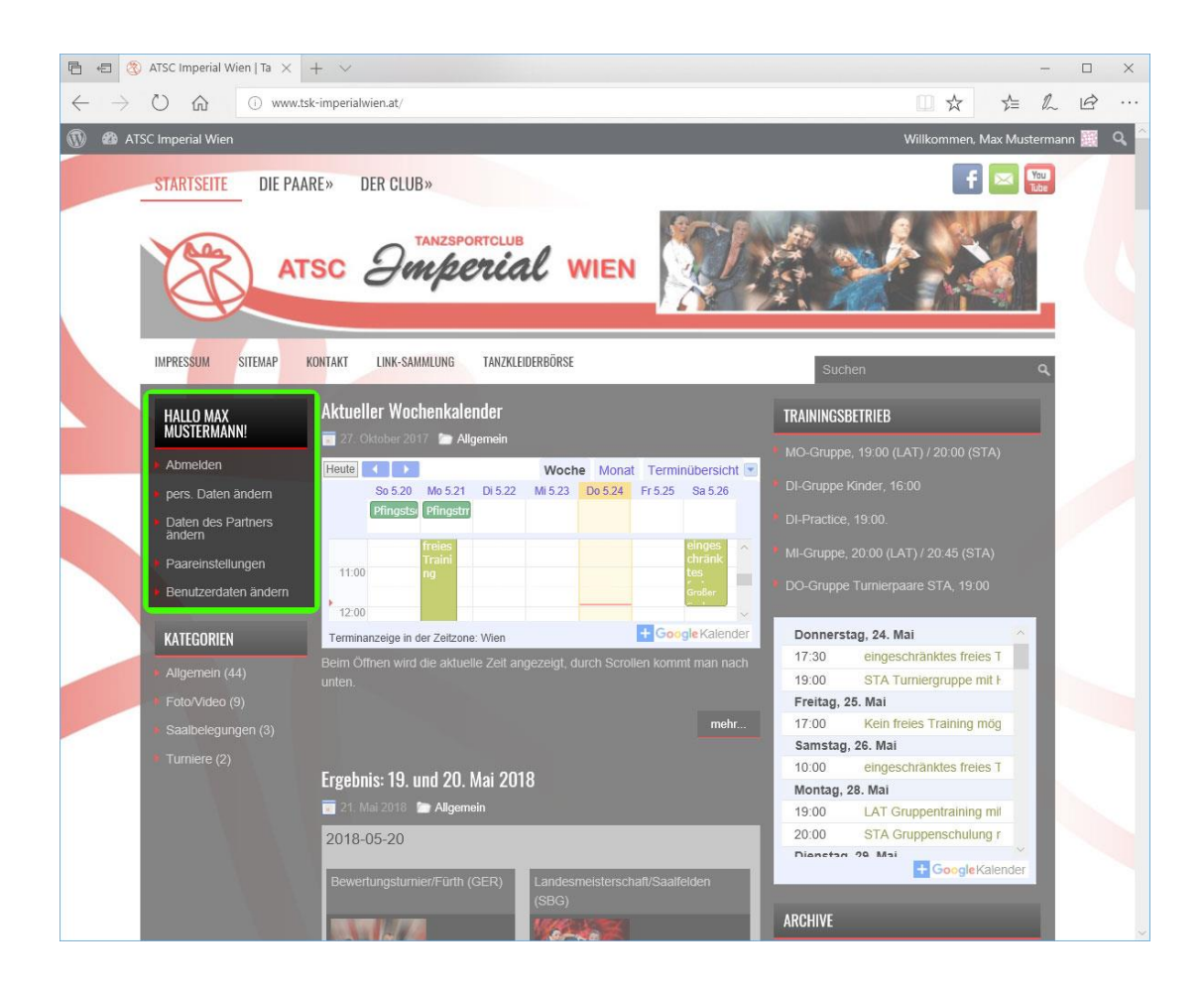

**HALLO MAX MUSTERMANN!** 

Abmelden

pers. Daten ändern

Daten des Partners ändern

Paareinstellungen

Benutzerdaten ändern

Folgende Möglichkeiten stehen Euch zur Bearbeitung zur Verfügung:

• Abmelden

Logisch, durch Anklicken verlasst Ihr wieder den Mitgliederbereich.

• pers. Daten ändern:

Durch Anklicken dieses Punktes gelangt Ihr zur Bearbeitung Eurer persönlichen Daten.

• Daten des Partners ändern:

(Nur bei einer bestehenden Partnerschaft möglich) Durch Anklicken dieses Punktes gelangt Ihr zur Bearbeitung der Daten Eures aktuellen Tanzpartners.

• Paareinstellungen:

(Nur bei einer bestehenden Partnerschaft möglich) Durch Anklicken dieses Punktes gelangt Ihr zur Bearbeitung Eurer Paardaten.

• Benutzerdaten ändern: Diese Einstellungen beziehen sich ausschließlich auf die Wartung Eures Zugangs zum Mitgliederbereich des ATSC-Imperial Wien.

## pers. Daten ändern

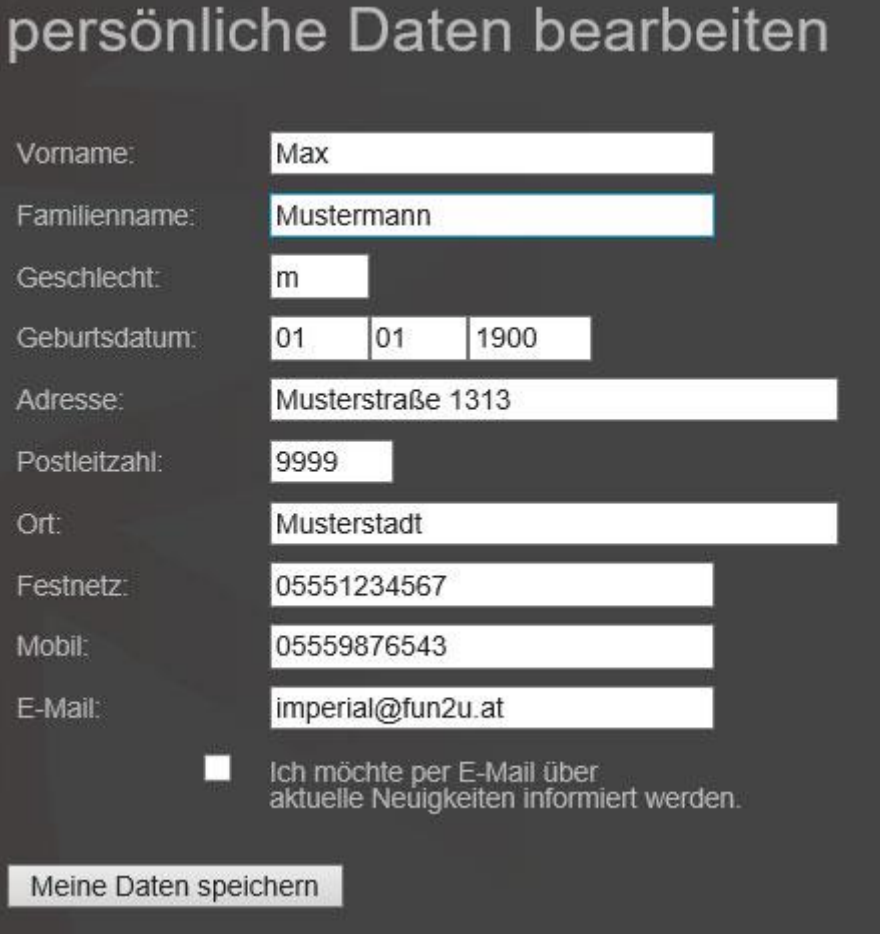

Die Felder entsprechend Eurer Daten befüllen und durch Anklicken der Schaltfläche Meine Daten speichern speichern.

#### Zur Info:

Das Geburtsdatum ist für den Sportbetrieb des österreichischen Tanzsportverbandes eine wesentliche Information und ist daher zu befüllen.

Durch Entfernen der Markierung bei *Ich möchte per E-Mail über aktuelle Neuigkeiten informiert werden* werden keine weiteren E-Mail-Newsletter an Dich versendet. Für allenfalls durch die Abbestellung des Newsletters unzulängliche Information über den Sport- und Verwaltungsbetrieb des ATSC-Imperial Wien kann der Verein nicht verantwortlich gemacht werden.

# Daten des Partners ändern

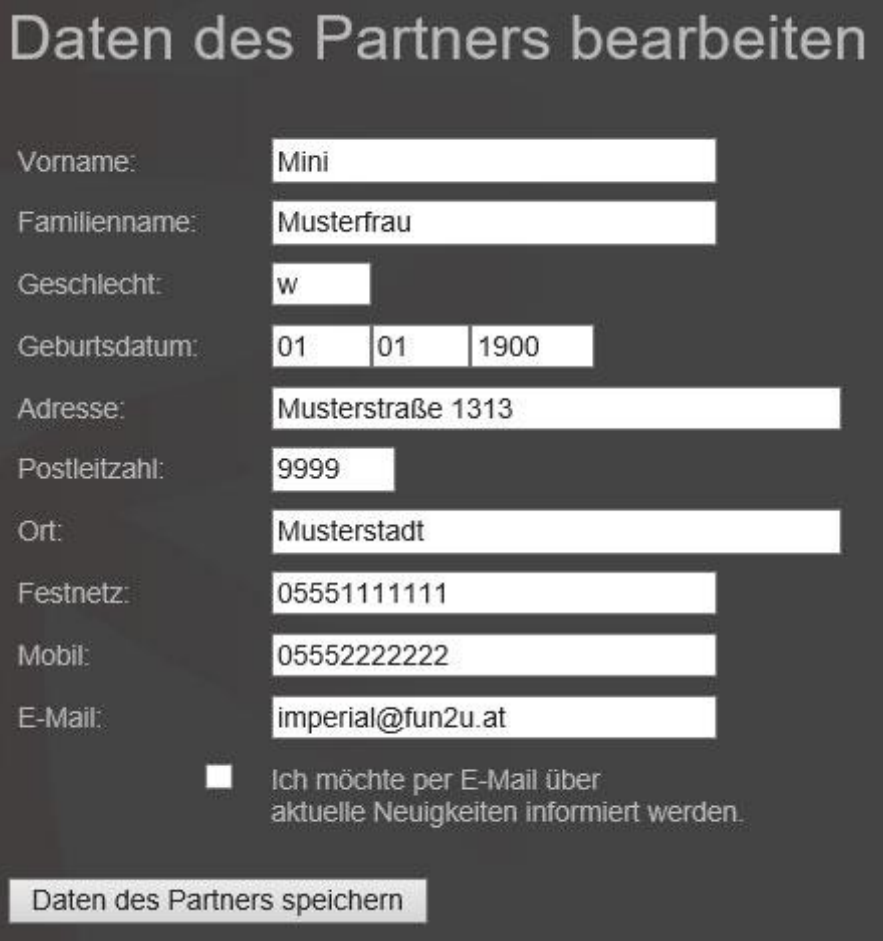

Die Felder entsprechend Eurer Daten befüllen und durch Anklicken der Schaltfläche Daten des Partners speichern speichern.

#### Zur Info:

Das Geburtsdatum ist für den Sportbetrieb des österreichischen Tanzsportverbandes eine wesentliche Information und ist daher zu befüllen.

Durch Entfernen der Markierung bei *Ich möchte per E-Mail über aktuelle Neuigkeiten informiert werden* werden keine weiteren E-Mail-Newsletter an Dich versendet. Für allenfalls durch die Abbestellung des Newsletters unzulängliche Information über den Sport- und Verwaltungsbetrieb des ATSC-Imperial Wien kann der Verein nicht verantwortlich gemacht werden.

### Paareinstellungen

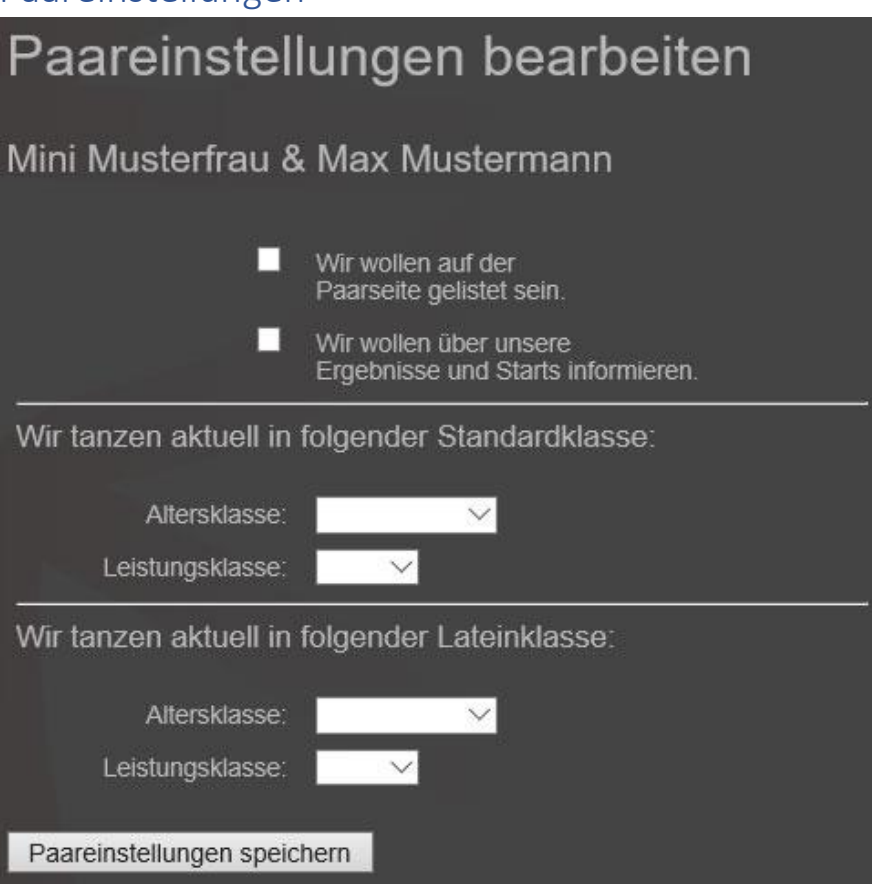

Die Felder entsprechend Eurer Daten befüllen und durch Anklicken der Schaltfläche Paareinstellungen speichern speichern.

#### Zur Info:

Durch Setzen der Markierung bei *Wir wollen auf der Paarseite gelistet sein* erscheint das Paar auf der entsprechenden Seite.

Durch setzen der Markierung bei *Wir wollen über unsere Ergebnisse und Starts informieren* erscheinen die Ergebnisse auf den Ergebnis-Archivseiten. Diese Einstellung hat keinerlei Einfluss auf die Veröffentlichung von Ergebnissen auf der Startseite oder auf den Webseiten des ÖTSV.

# Benutzerdaten ändern

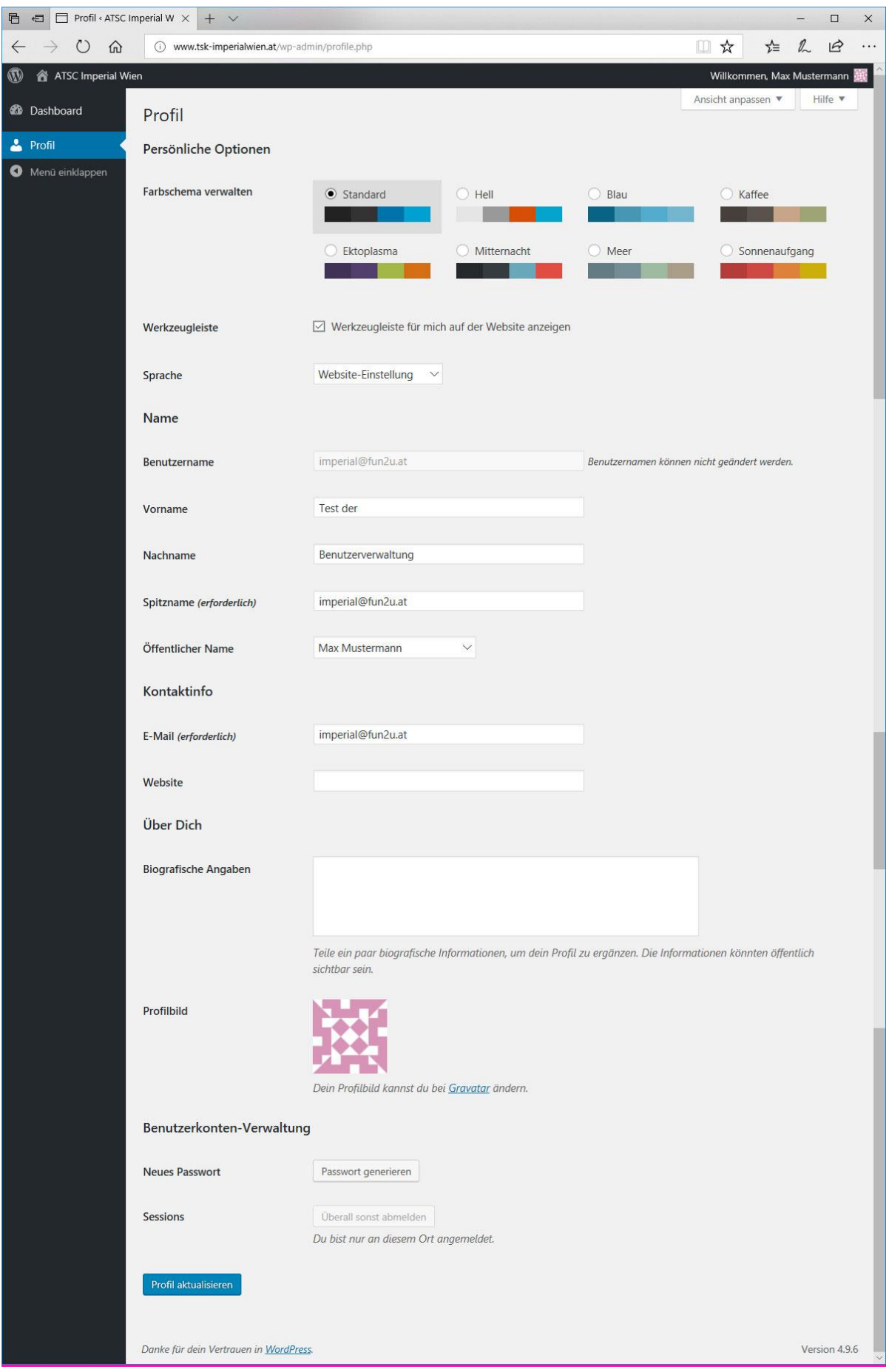

#### Zur Info:

Der Inhalt des Feldes *Öffentlicher Name* wird bei angemeldeten Benutzern angezeigt.

Durch Anklicken von *Passwort generieren* wird ein starkes Passwort generiert. Dieses kann dann durch ein eigenes Passwort überschrieben werden. Bitte verwendet in Eurem eigenen Interesse nur starke Passwörter:

- Min. 8 Zeichen
- Min 1 Großbuchstabe
- Min 1 Sonderzeichen
- Min 1 Ziffer

Durch Anklicken von **WERD WERDERGER Deine Angaben gespeichert**.

Bei weiteren Fragen oder Problemen mit der Webseite und/oder dem Mitgliederbereich wendet Euch bitte unte[r imperial@fun2u.at](mailto:imperial@fun2u.at) an uns.